# LESSON7 Planetary Gear Train Systems

# 遊星歯車装置のシステム

### 前置き

このレッスンでは、遊星歯車装置のシステムを解析する。遊星歯 車は、図7-1のような、中央、または太陽歯車の周りを回転、一 つ以上の外側の歯車、または遊星歯車で構成されるギアシステ ムである。大きな減速比を実現することができる.

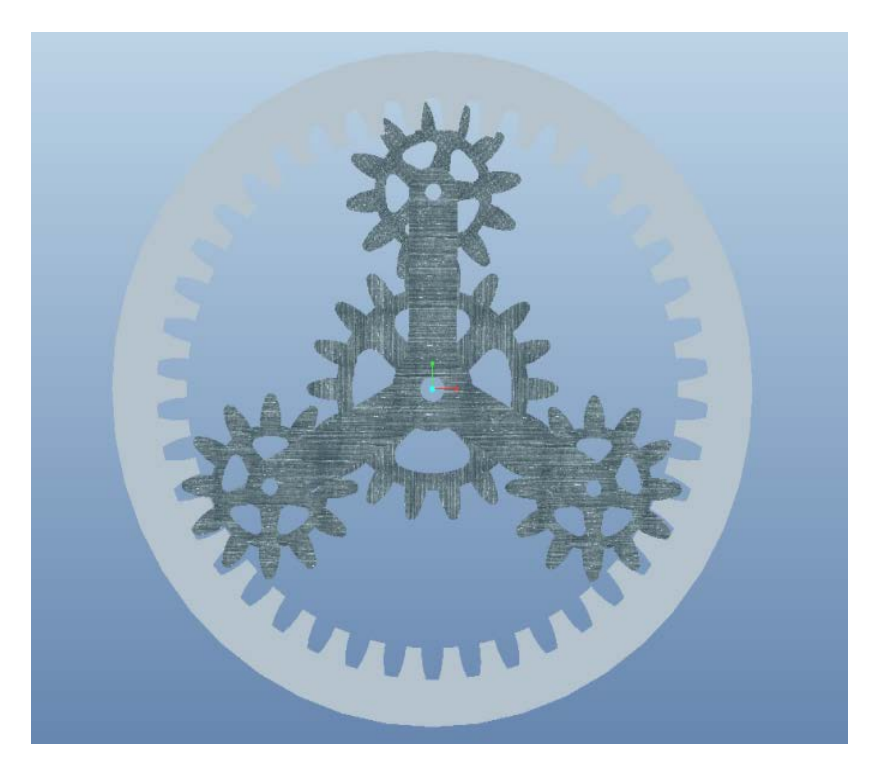

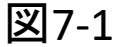

### 動作の確認

• 初めに完成品の動作確認をしてみよう

single\_gear\_train\_final.asmを開き, メニューよりアプリケーション>メカニズム を選択する.

メカニズム解析 ※ ボタンを押し,デフォルト設定のまま実行, OKをクリック

プレイバック ◆ を押し, ダイアログボックスでもう一度 ◆ を押して歯車の 動作を確認

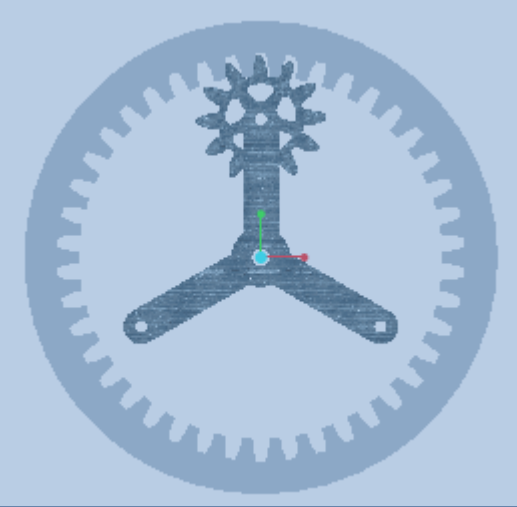

## アセンブリの作成(1)基準軸の作成

新規作成⇒アセンブリ⇒OK

ファイル⇒準備⇒モデル特性 を選び単位系 をインチポンド秒に変更。寸法を読み取りを選 択

モデルツリー⇒ツリーフィルター Π ⇒フィー チャー表示をチェックしてOKをクリック

ビュータグをクリックして軸および平面名表示 を有効にする

はじめにASM FRONT面に垂直で, ASM TOPと ASM\_RIGHT面上にある基準軸を作成する.

•モデルタグの軸 /を選択 ⇒参照面としてASM FRONTを選択 ⇒画面にドラッグハンドルが二つ現れるので, ASM\_TOPとASM\_RIGHT上にドラッグする. オフセット寸法はともに0にする

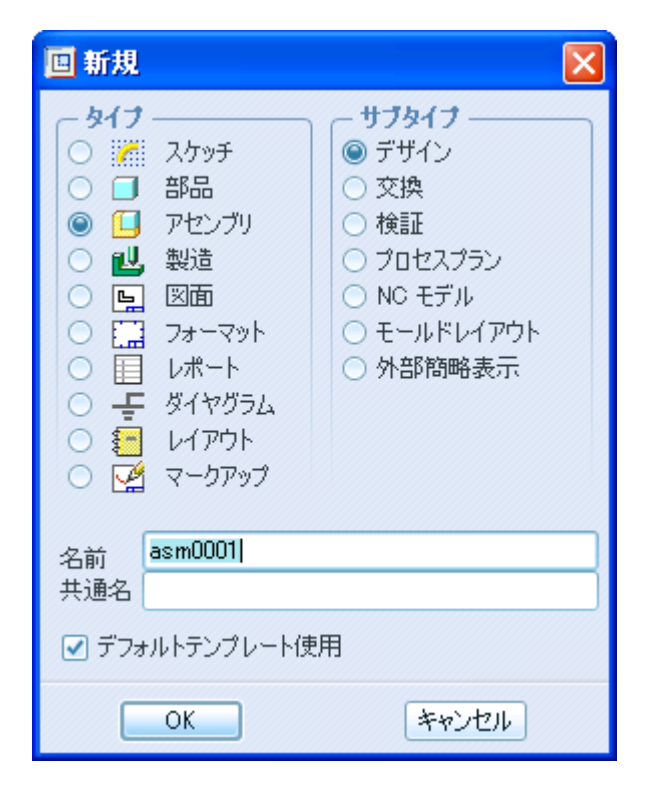

## アセンブリの作成(2) arm.prt

最初の構成部品として <mark>�</mark>g をクリックしたのち, arm.prtを選択する.

⇒「ユーザ定義」を「ピン」にする ┣ゔ||ゞヒン ̄

⇒軸A-3とAA-1をクリックし一致させる

⇒アームのFRONT面とASM\_FRONTをクリックし一致させる

⇒配置タブをクリックし「connection\_1」となっている名前を「pin1」とする

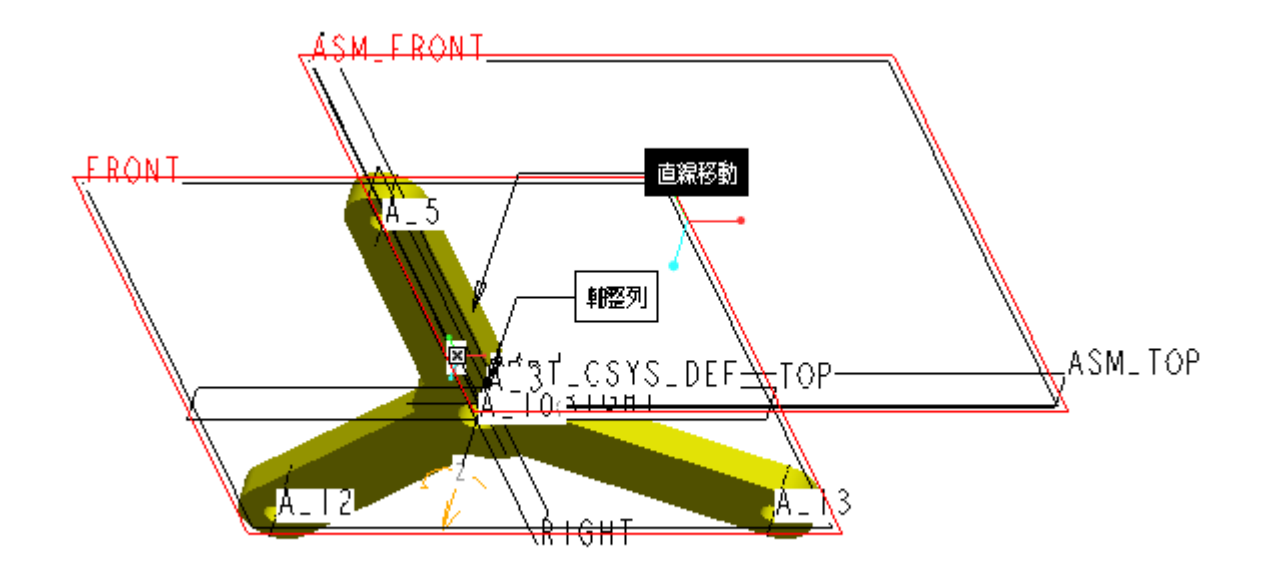

## アセンブリの作成(3) planet.part

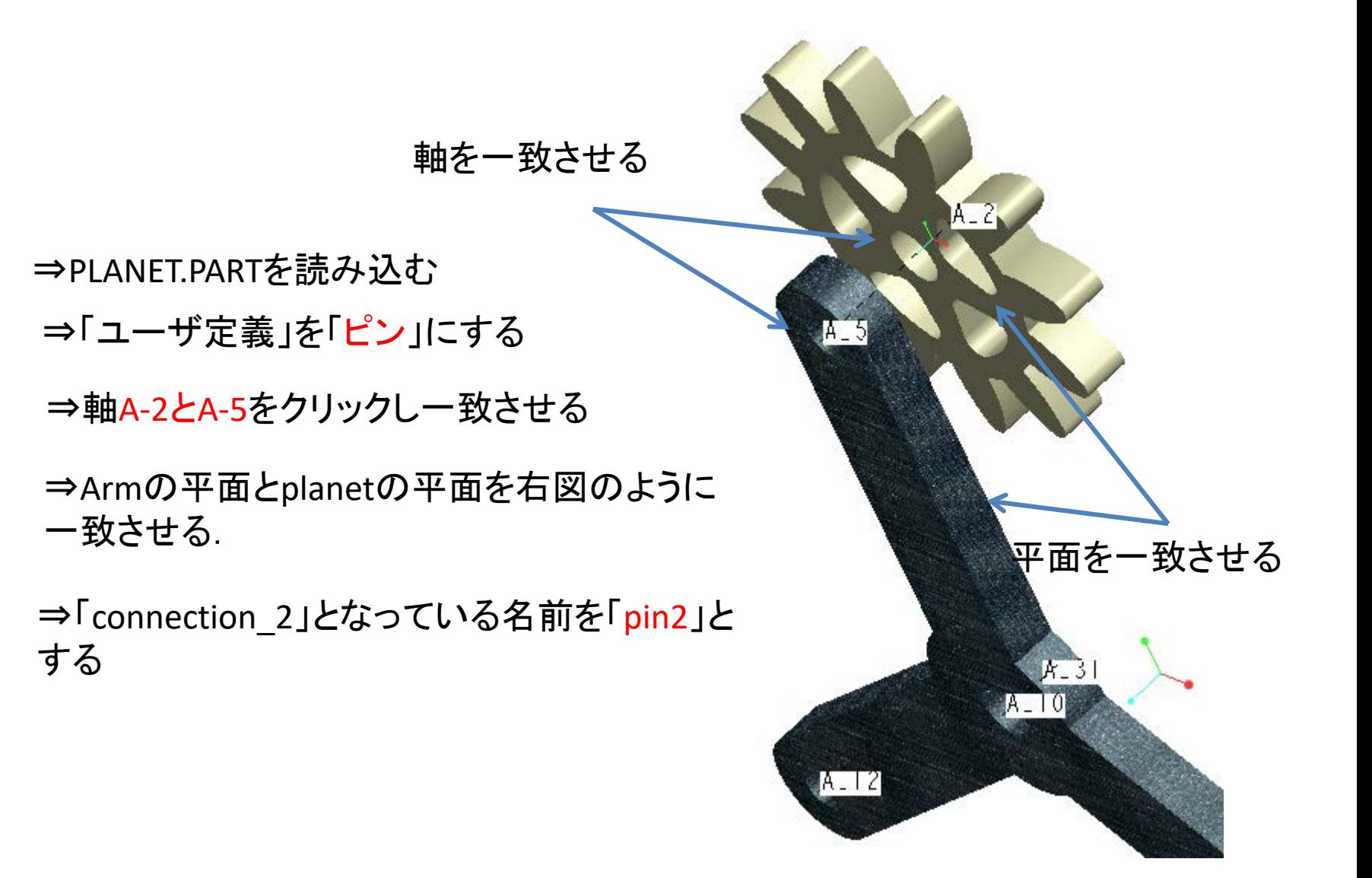

## アセンブリの作成(4) ring.part

⇒RING.PARTを読み込む ⇒「ユーザ定義」を「ピン」にする ⇒軸A-3とAA-1を一致させる ⇒RINGのフロント平面とASM FRONTを -0.3125オフセット定義する

⇒「connection\_3」となっている名 前を「pin3」とする

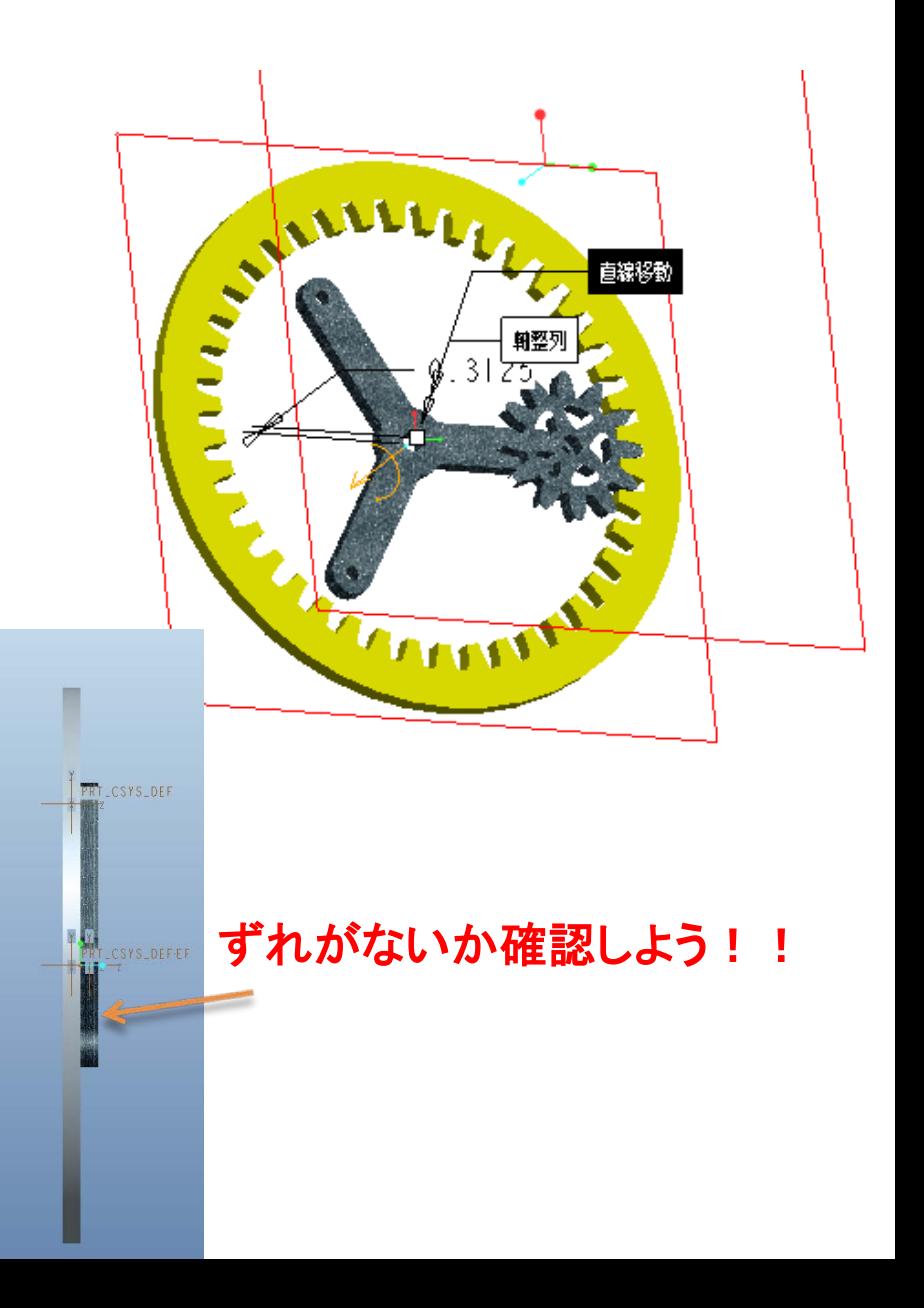

# 初期位置の記録

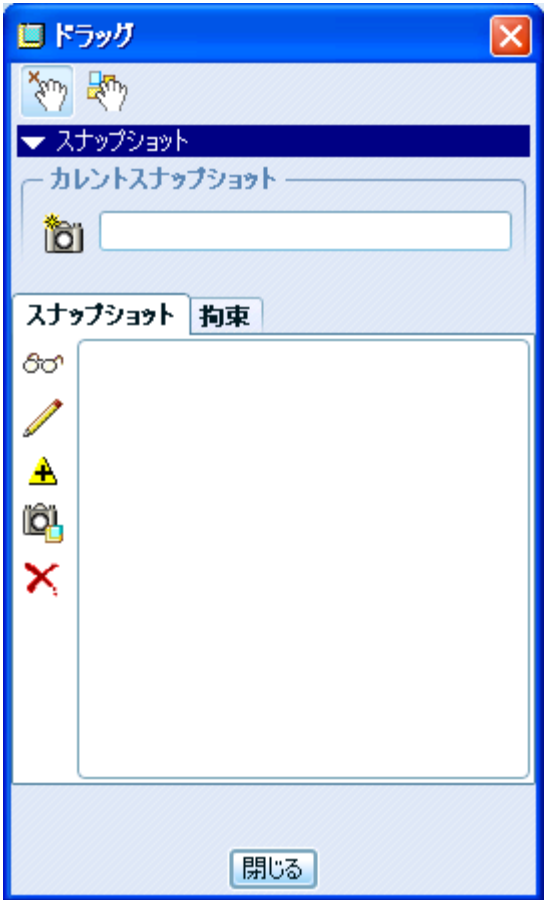

組みあがったアセンブリの状態を初期状態と して記録しておく

「構成部品をドラッグ」や を選択 ⇒スナップショット 箇 を押す ⇒「閉じる」 を押す

### シミュレーションモデルの作成

メニューのアプリケーション > メカニズム を選択

このモデルには三つのピン結合がある

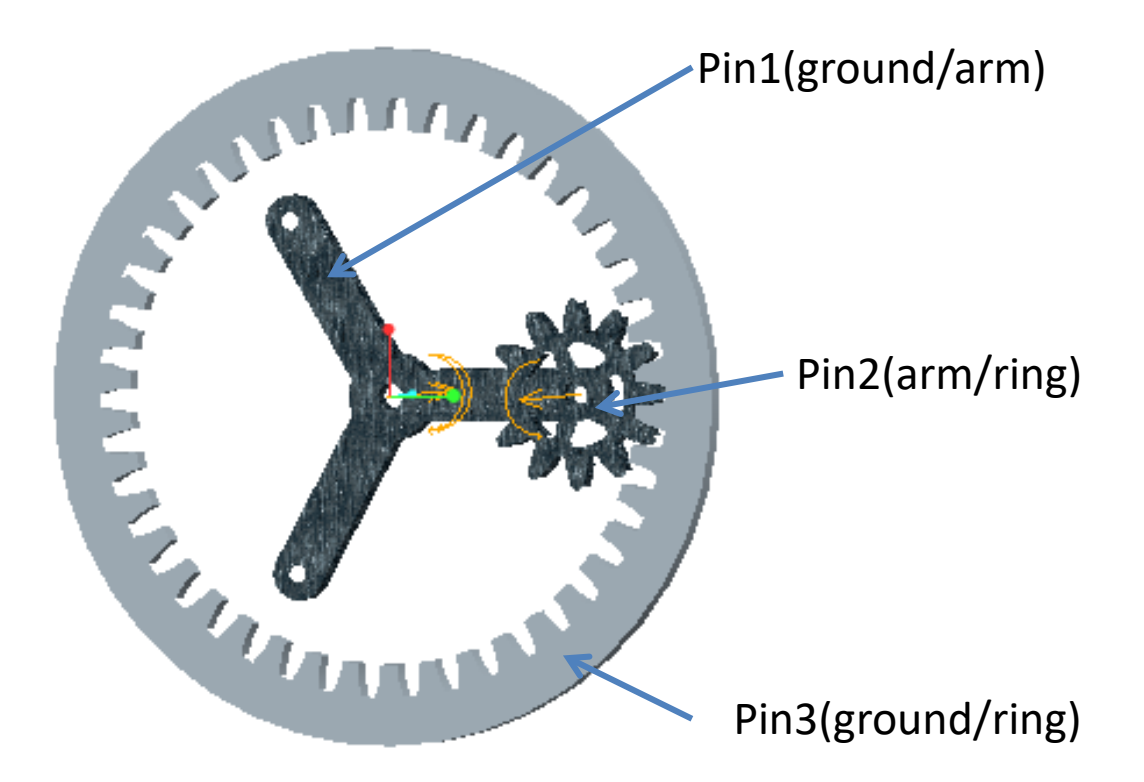

歯車ペアの定義

⇒Mechanismツリーの結合、ジョイントを開き, pin1,pi2,pi3が 定義されていることを確認

⇒歯車ツール を選択 ⇒タイプは一般 ⇒「歯車1」に「pin3」を選択しピッチ円は8.167とする. ⇒「歯車2」に「pin2」を選択しピッチ円は2.333とする.

⇒サーボモーター<u>の</u> を選択 ⇒タイプで「pin1」を選択 ⇒プロファイルで「速度」を選択 ⇒A=360にする

⇒同様にサーボモータ2を制作 ⇒タイプで「pin3」を選択 ⇒プロファイルで「速度」を選択 ⇒A=0にする

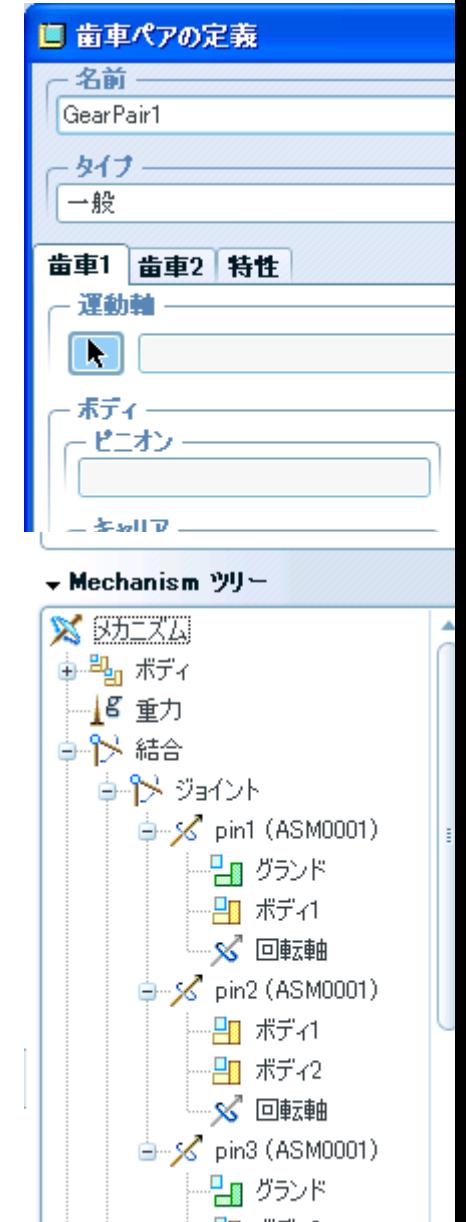

- 21 ボディ3

## シミュレーションの実行

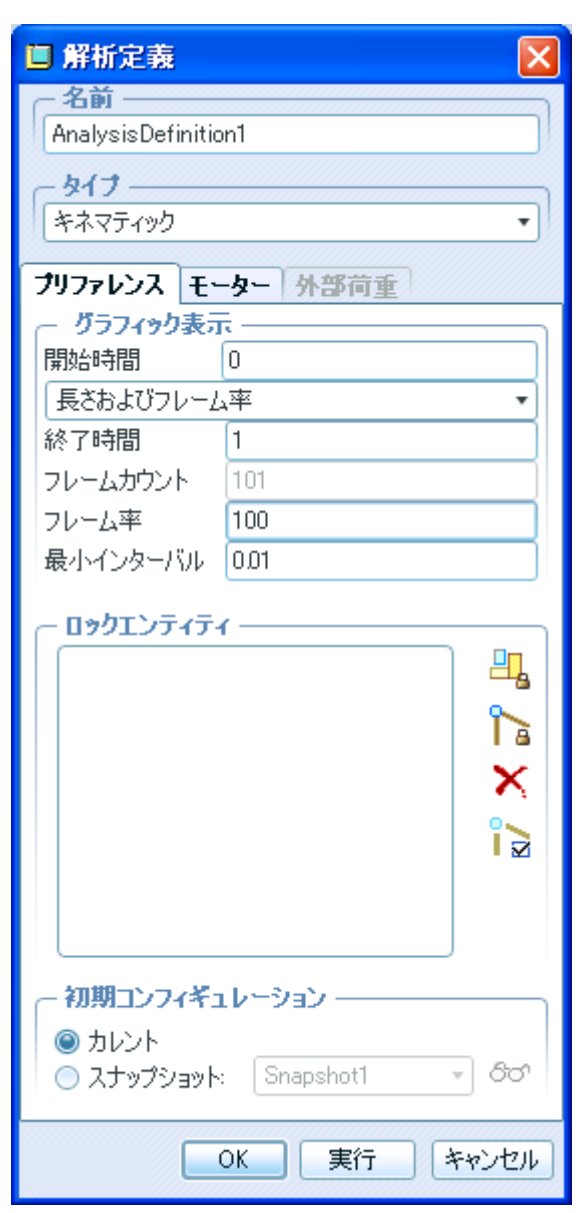

※ メカニズム解析ツールを選択 ⇒タイプを「キネマティック」 ▪開始時間 0 ・終了時間 1 ・フレーム率 100 ・最小インターバル 0.01 に設定。 ⇒「実行」

プレイバック・メジャー

プレイバックボタン ◆を押し結果を保存す る. 再生してみる.

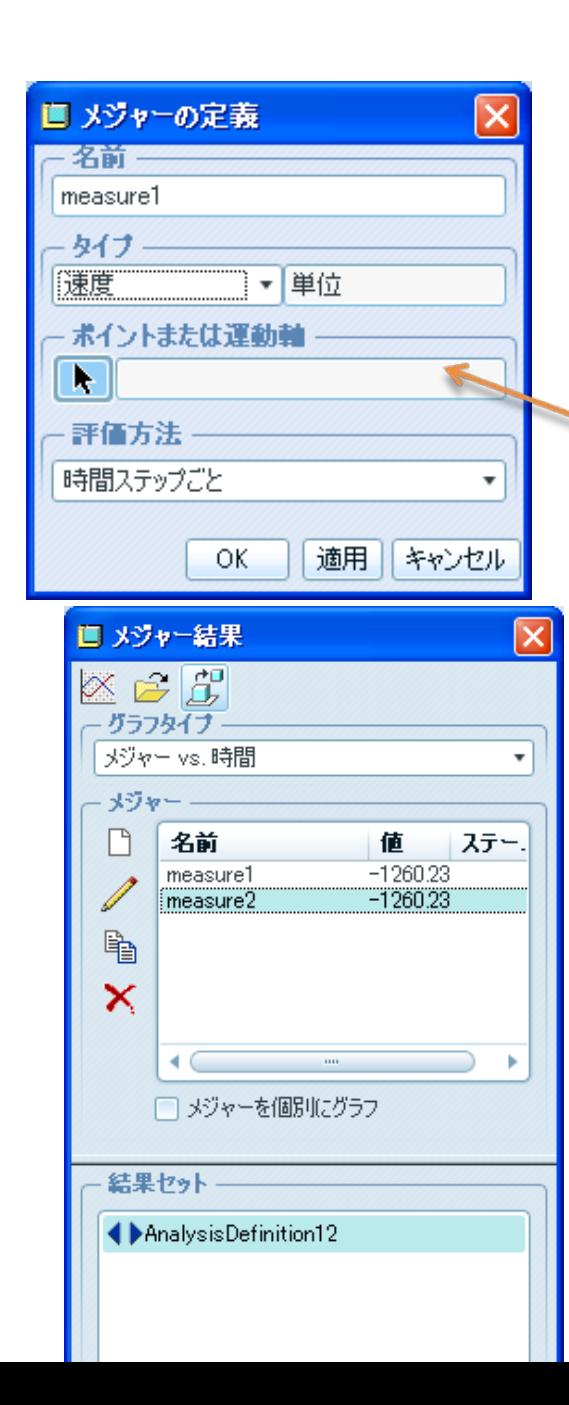

## グラフの作成

「解析メジャーの生成」 →「新規メジャーの作成」 →タイプを速度とする →「ポイントまたは運動軸」でピン2を指定 Pin2を選択

#### こんなグラフが出ます !!!

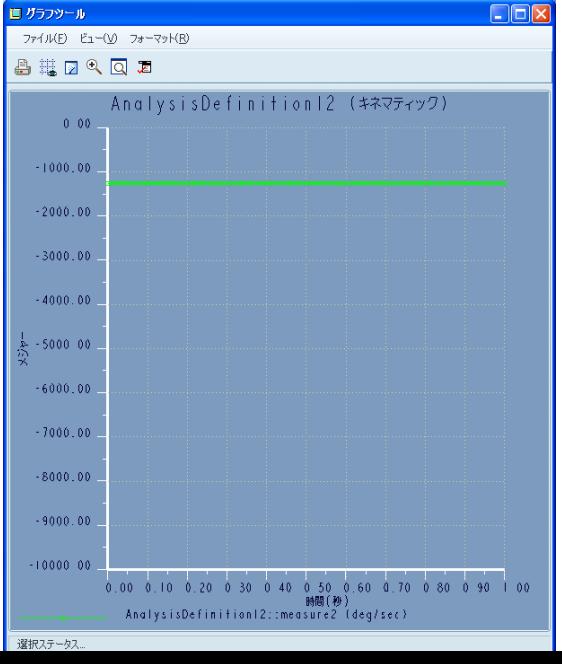

#### 複数遊星歯車機構

・「アプリケーション」>「標準」で標準モードに戻す.

・現在のモデルを「lesson7\_2」で保存(ファイル>コピーの保存)する.

·現在のモデルを閉じて, 「lesson7\_2」を開く.

・

## 構成部品の追加 sun.part

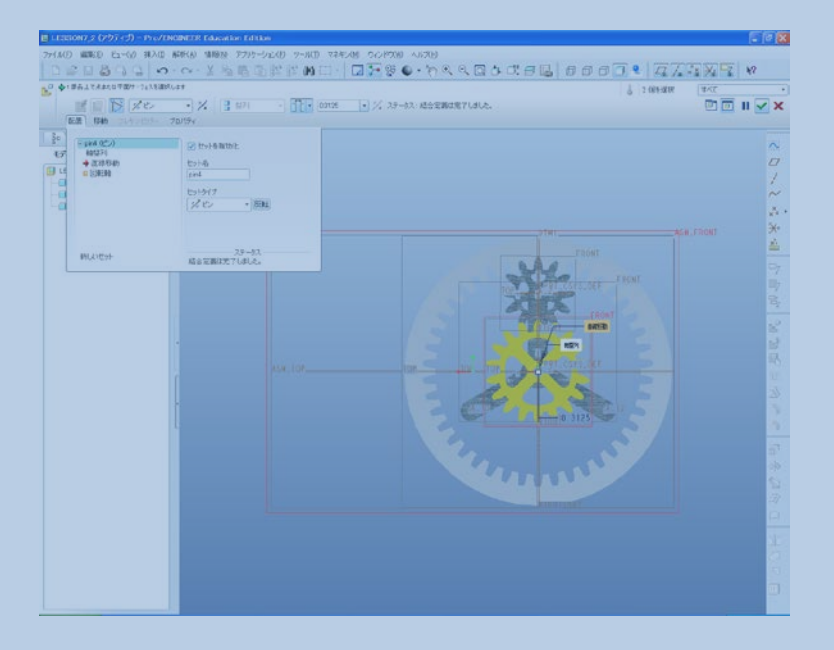

- アセンブリピ を選択
- →sun.PARTを読み込む
- ⇒「ユーザ定義」を「ピン」にする
- **⇒AA-1とA-2を軸一致する**
- ⇒ASMのフロント平面とsun.prtの フロント平面を一致する
- 「配置」を選択し,-0.3125オフセッ ト定義する
- ⇒「connection 4」となっている名 前を「pin4」とする

## 構成部品の追加 planet.part

- アセンブリ構成部品としてPLANET.PRTを読み込む
- ピン結合を指定
- PLANETの軸A\_2とアームのA\_12を整列
- PLANETの裏面とアームの面を整列
- 再びアセンブリ構成部品としてPLANET.PRTを読み込 す゛
- PLANETの軸A\_2とアームのA\_13に整列させる.
- PLANETの裏面とアームの面を整列

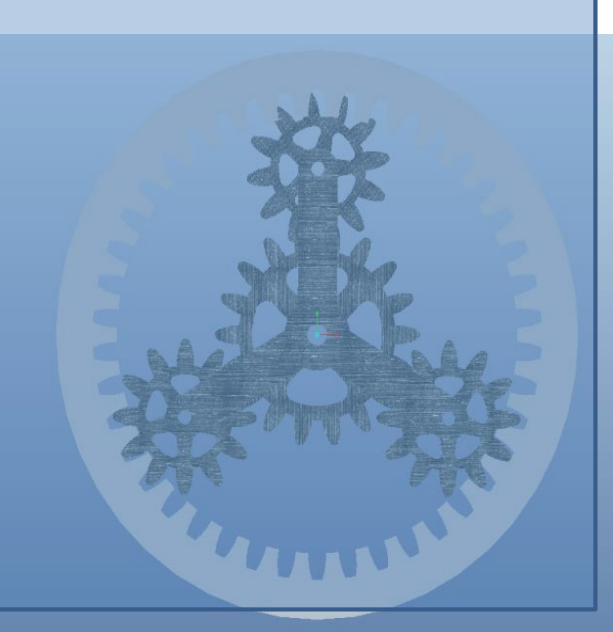

## 部品のドラッグ

歯車をよく見てみると・・・ 歯車が合ってない!!!!

修正には太陽歯車を反時計まわりに90°回 転させる.

⇒太陽歯車以外の部品を非表示にする.

「 構成部品をドラッグ」を選択

⇒「拘束」タブを選択

⇒「∃」 2つのエンティティを整列」を選択

⇒sun.prtのTOP平面とASM\_RIGHT平面を選択

すると歯車はかみ合う.

⇒スナップショットを押す

⇒出来たら「閉じる」

⇒全てのパーツを表示させる

⇒ここで一度保存.

#### 見てくれの問題なので とばしてよい

#### 歯車の設定

- 「アプリケーション」>メカニズムデザインを選択
- 新たに追加した3個の歯車ペアを前回と同様に定義する.
- PLANETギアはRINGギアとも前回と同様に定義する.

ここで、どの歯車とどの歯車を定義しなくては ならないのか考えてみてください.

> 太陽歯車のピッチ円直径:3.5 遊星歯車のピッチ円直径:2.333 リングギアのピッチ円直径:8.167

手順22

- Pin5-Pin4(遊星歯車; 直径2.333)-(太陽歯車 直径3.5)
- Pin6-Pin4 (遊星歯車; 直径2.333)-(太陽歯車 直径3.5)

- Pin5 -Pin3 (遊星歯車; 直径2.333)-(リング;直径 8.167)
- Pin6- Pin3 (遊星歯車; 直径2.333)-(リング;直径 8.167)

#### を定義

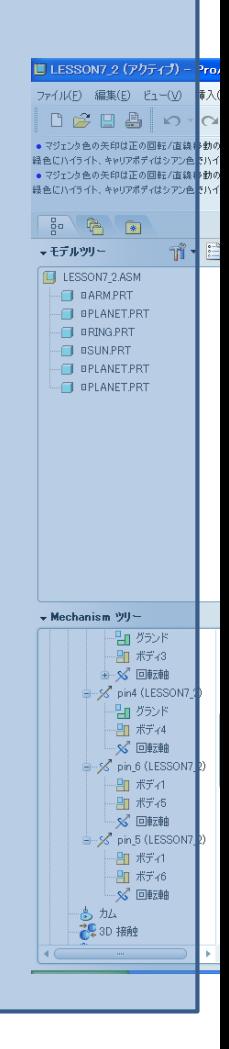

## 手順23

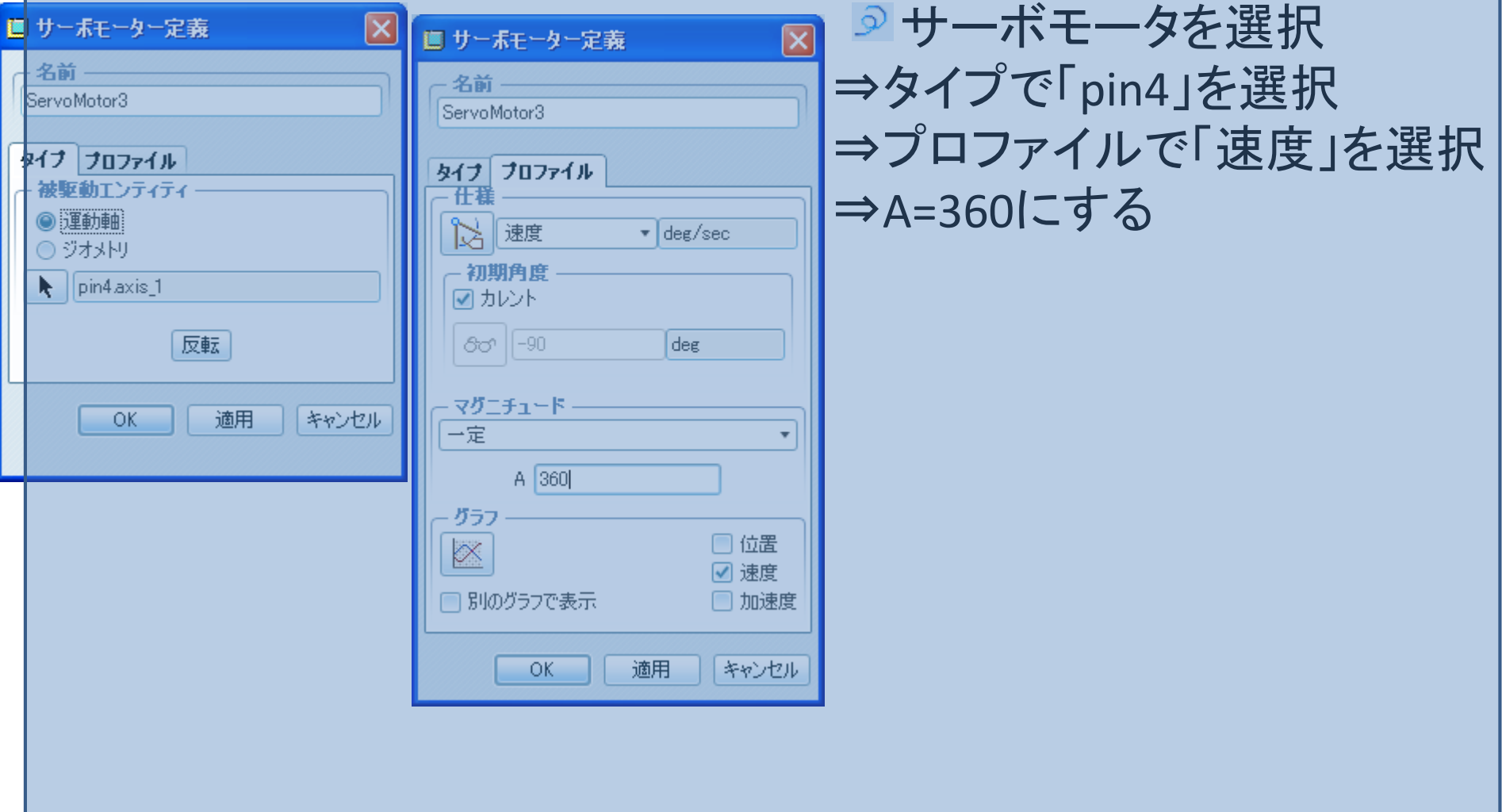

## 手順24

開始 ||⊼≽−⊦ スタート

 $OK$ 

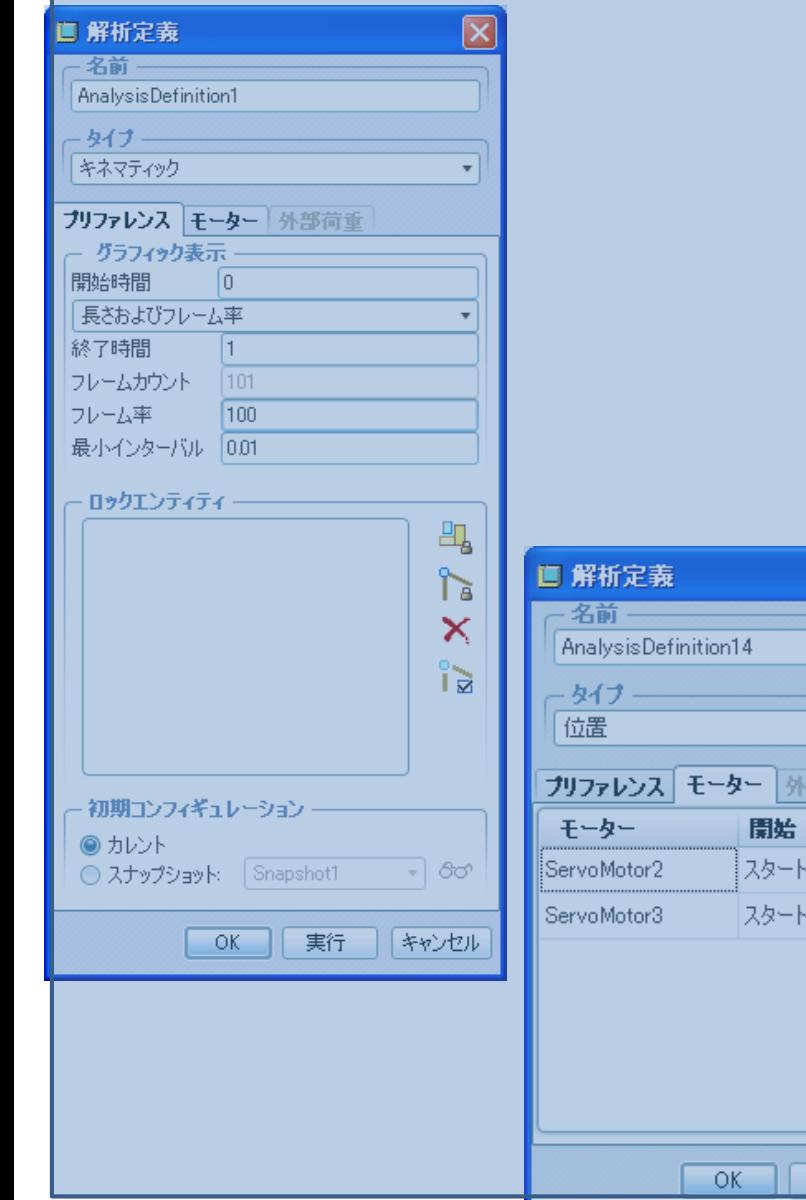

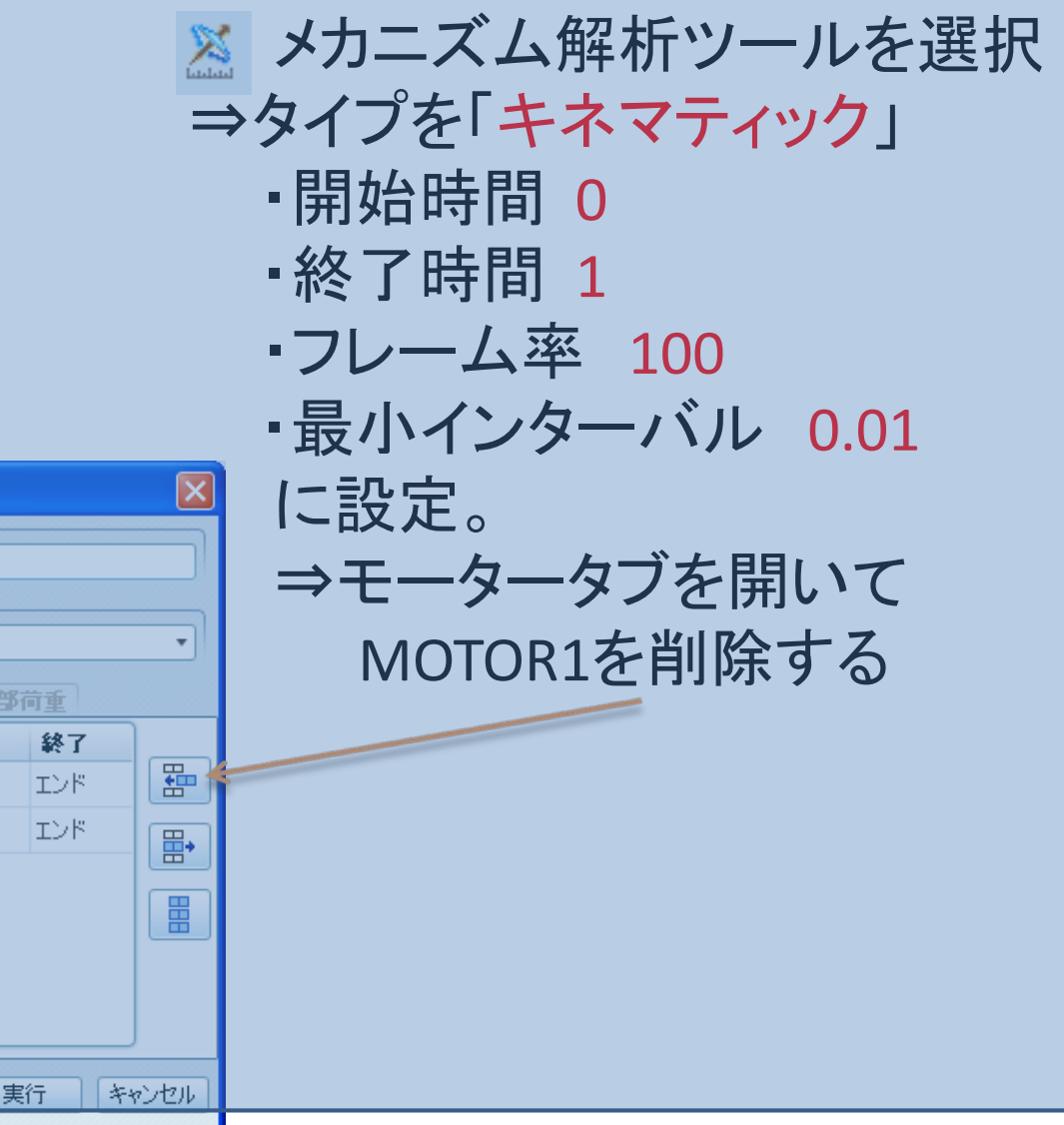

## 手順25

• Sun.prt,Planet.prt,arm.prtの角速度を出すためにそれぞれ,新規メジャー の作成をし, pin4,pin2,pin1を選択する.

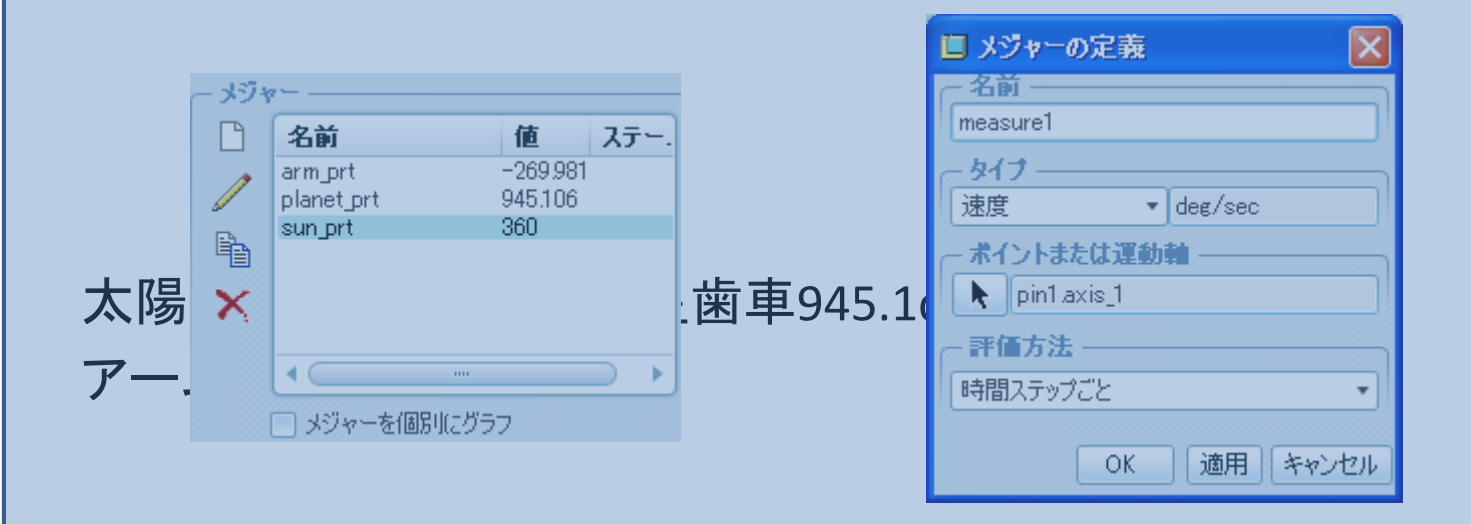

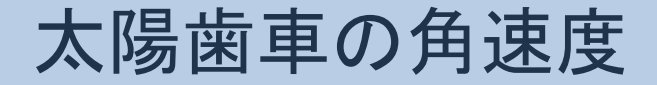

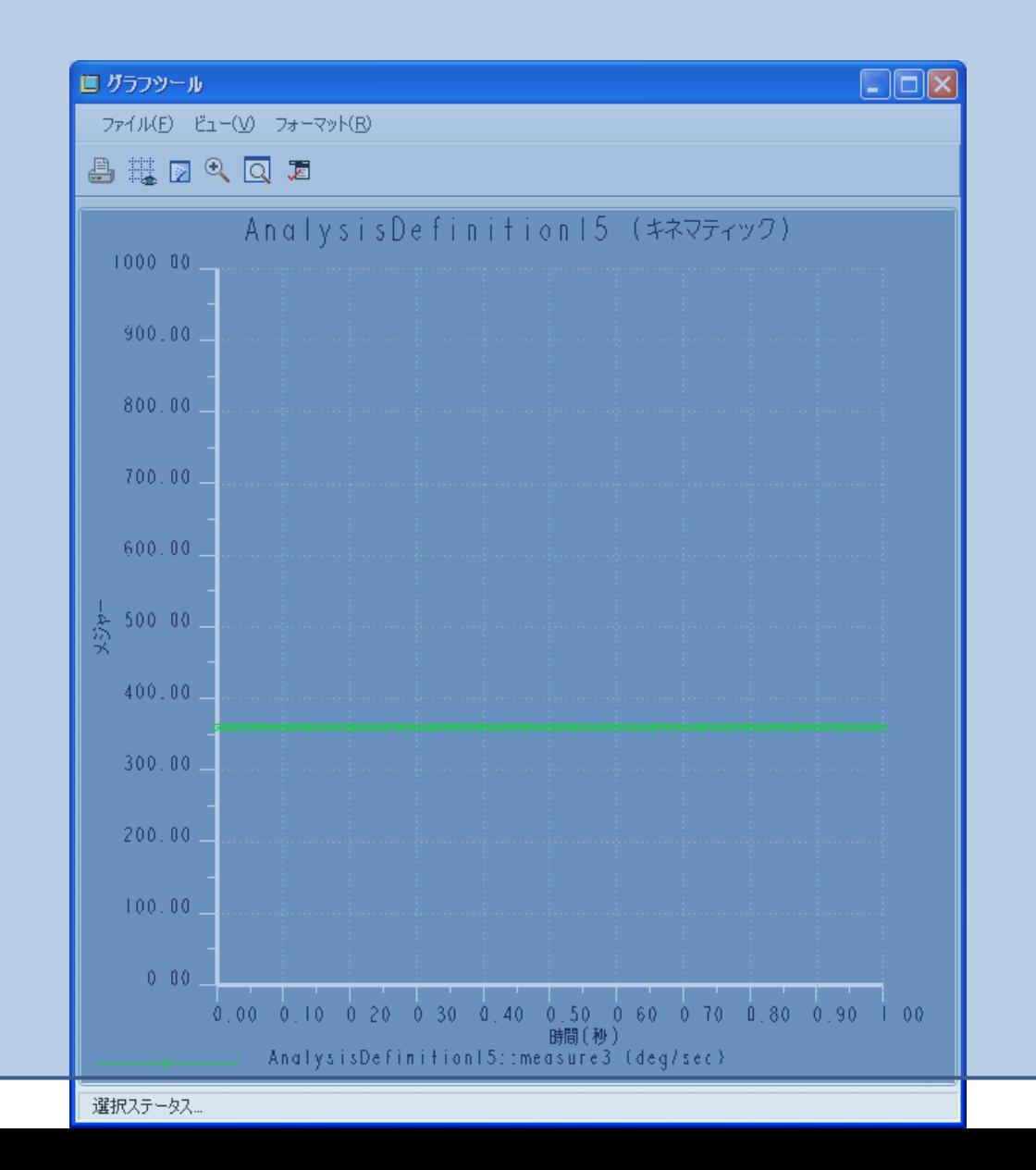

### 遊星歯車の角速度

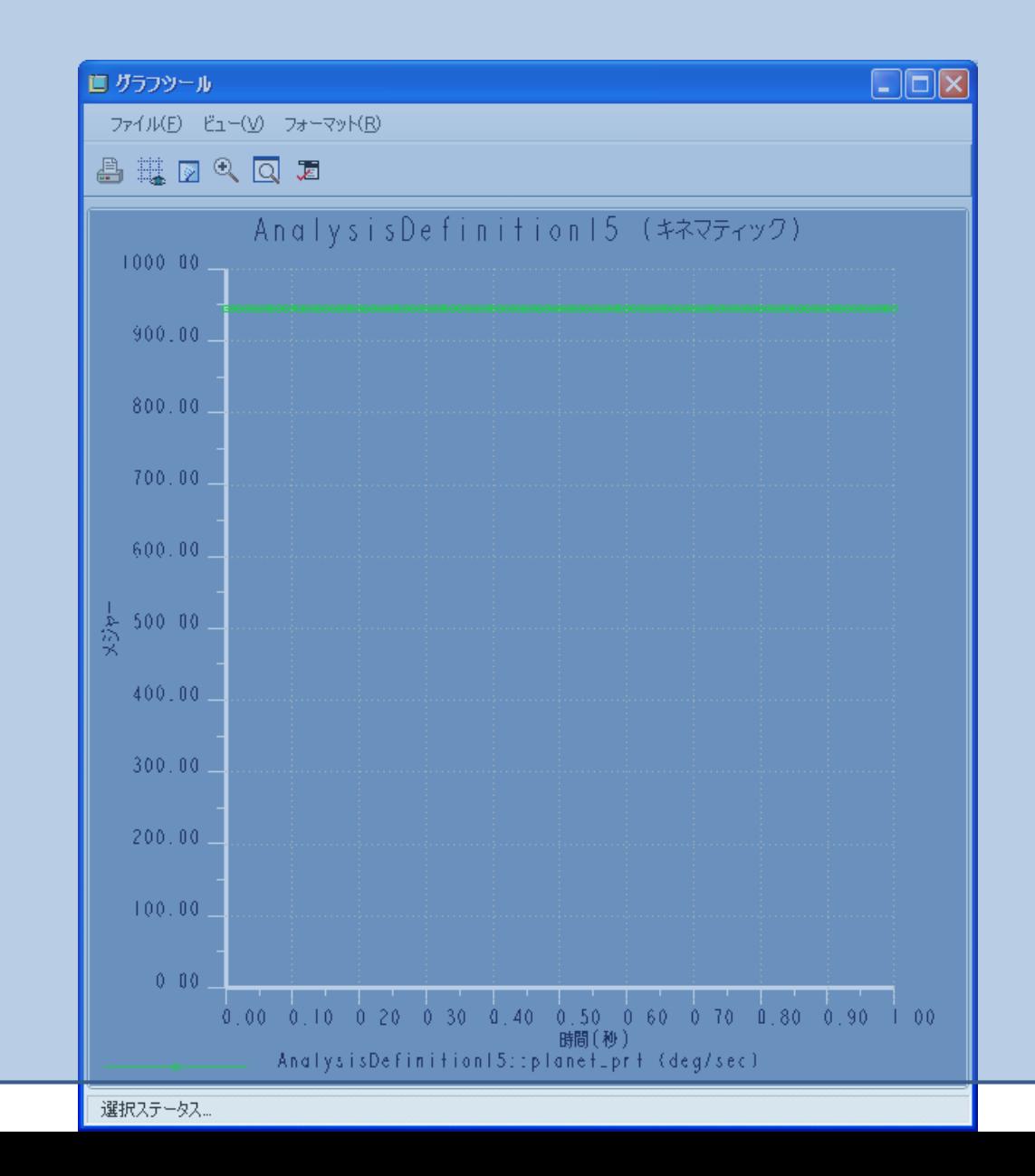

アームの角速度

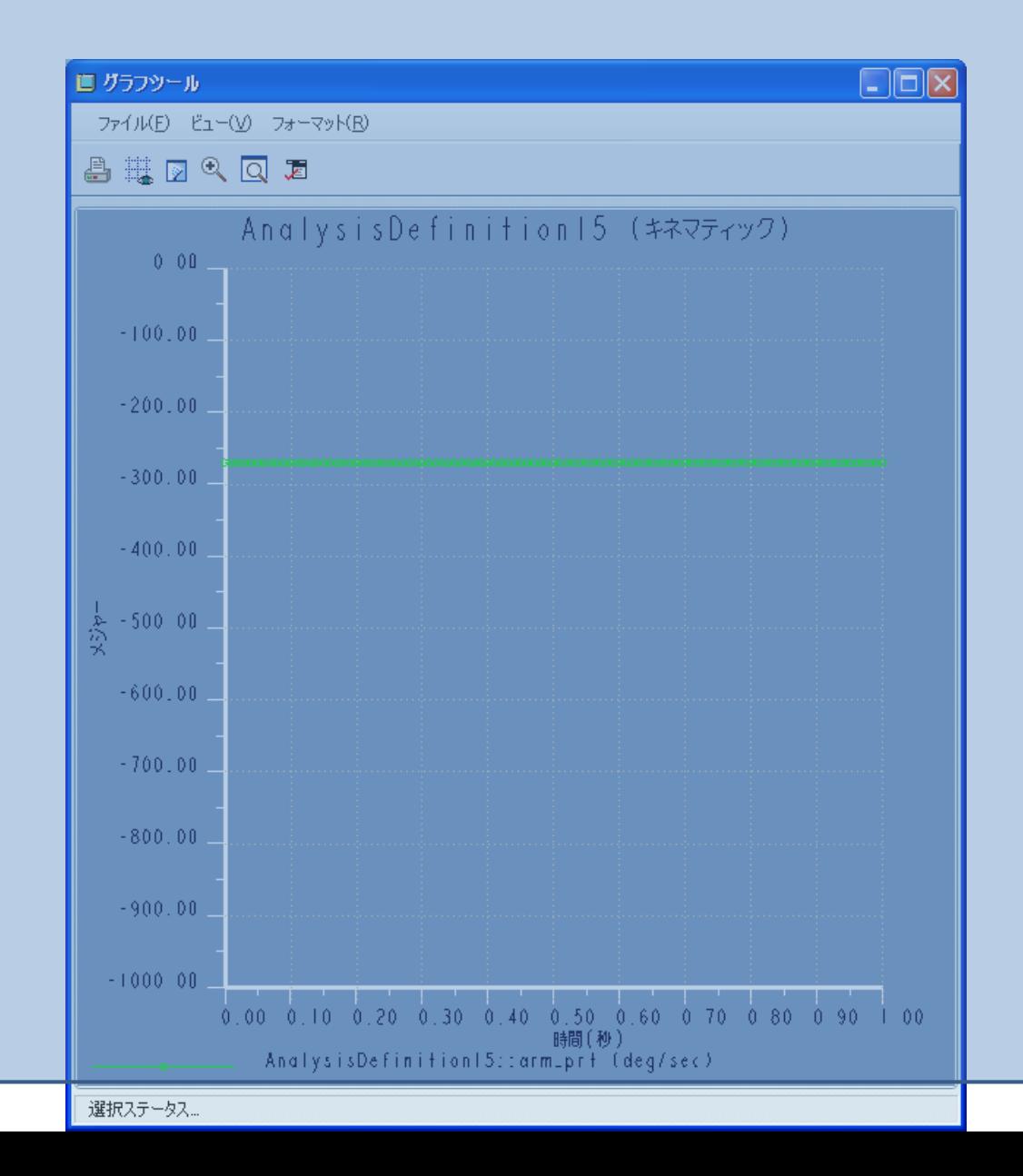